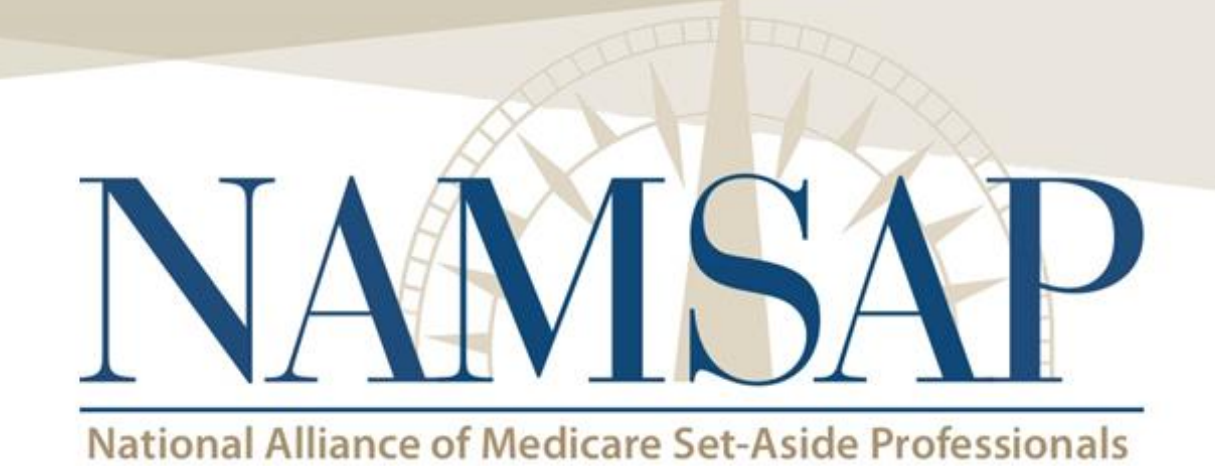

#### **Session 3: The World of Portals and What's on the Other Side MSPRP Edition**

**Louis Porrazzo, Esq.** Director of Conditional Payment Services ExamWorks Clinical Solutions

**DISCLAIMER: Per NAMSAP guidelines, all presentations must open with identification that the material to be discussed, is that of the presenter and is in no manner to be considered the opinion of the NAMSAP Board or Alliance. Additionally, the presenter must state in "no manner should this presentation be considered legal advice". This presentation is provided for educational purposes only, and is not to be a platform for self-promotion. Self-promotion will prohibit the speaker from any future presentations**.

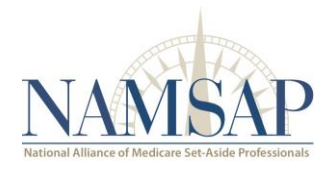

# Agenda

- Background of the MSPRP
- Multi-Factor Authentication
- Case Look-Up
- Creating a Case
- Uploading Documents
- eCPL's
- Disputes and Appeals
- Pre-Settlement Demand Process

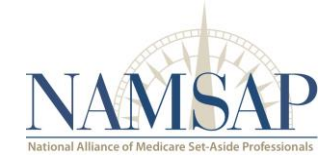

# Background of the MSPRP

- Medicare Secondary Payer Recovery Portal (MSPRP)
- Gives users the ability to access and update info online.
- Beneficiaries access through their account on [www.MyMedicare.Gov](http://www.mymedicare.gov/)
- Insurers and attorneys access through <https://www.cob.cms.hhs.gov/MSPRP/>

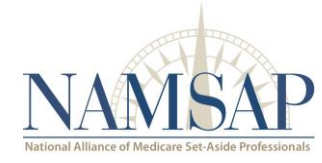

# Why use the MSPRP?

- View correspondence received by contractor.
- View case status and letter activity
- Submit Authorizations (POR, LOA)
- Request an electronic Conditional Payment letter eCPL (with current conditional payment amount)
- Request mailed copy of the Conditional Payment Letter (CPL)
- View/dispute claims included in CPL
- View/submit case settlement information
- Request Final CP amount
- Initiate the Demand Letter process
- Submit waiver request
- Submit compromise request
- View/submit a redetermination (first level appeal)

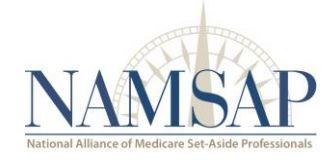

#### Multifactor Authentication (MFA)

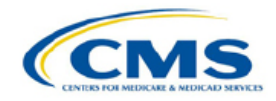

#### **Medicare Secondary Payer Recovery Portal**

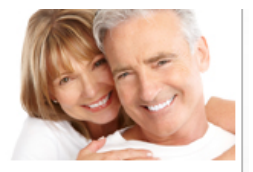

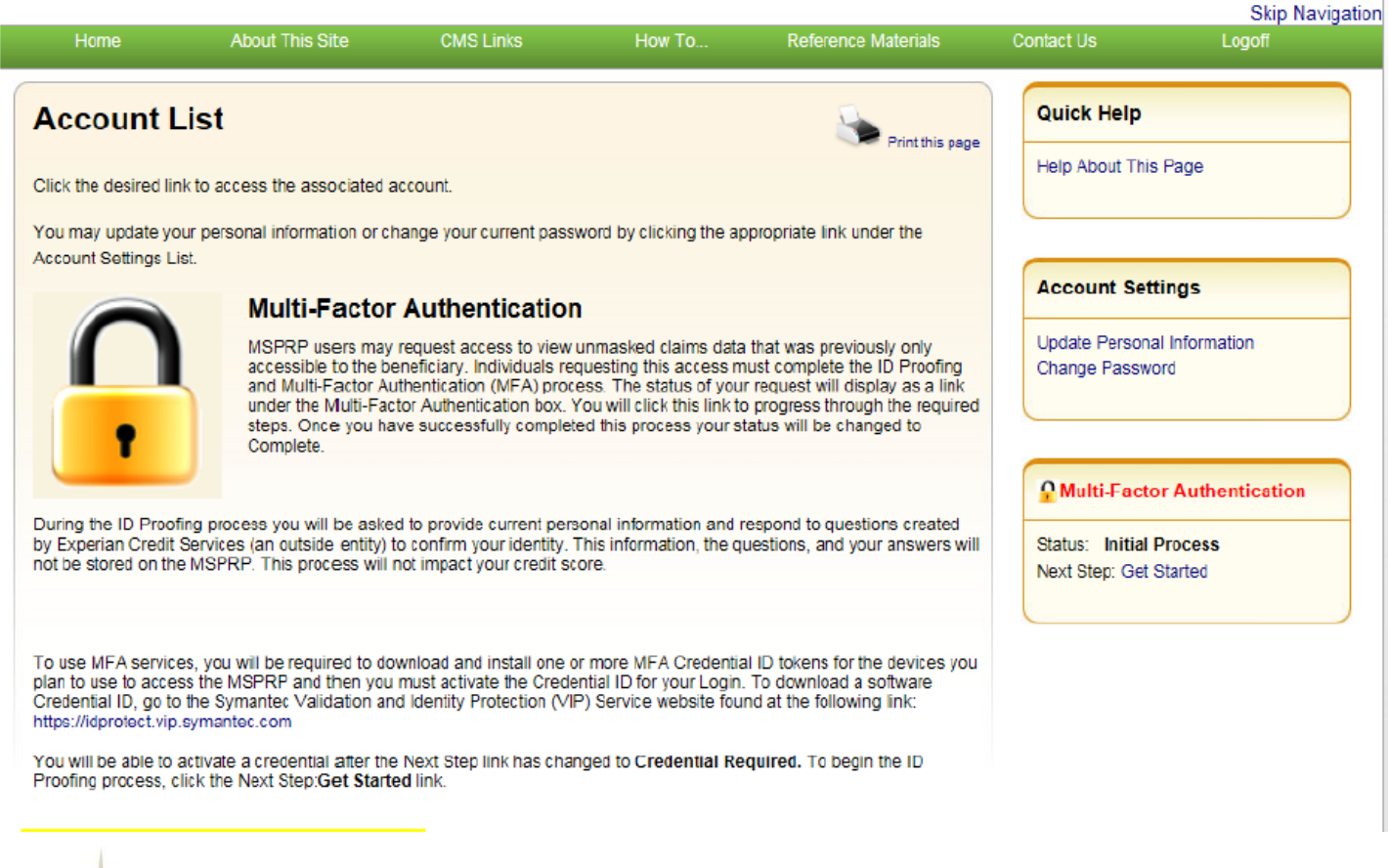

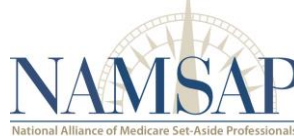

#### Benefits of MFA

- The Biggest Key is the Additional Access to Beneficiary Information
	- Example: eCPL's
- Advanced Security
- Text or Call Set-up MFA

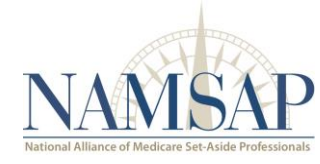

#### Case Look-Up

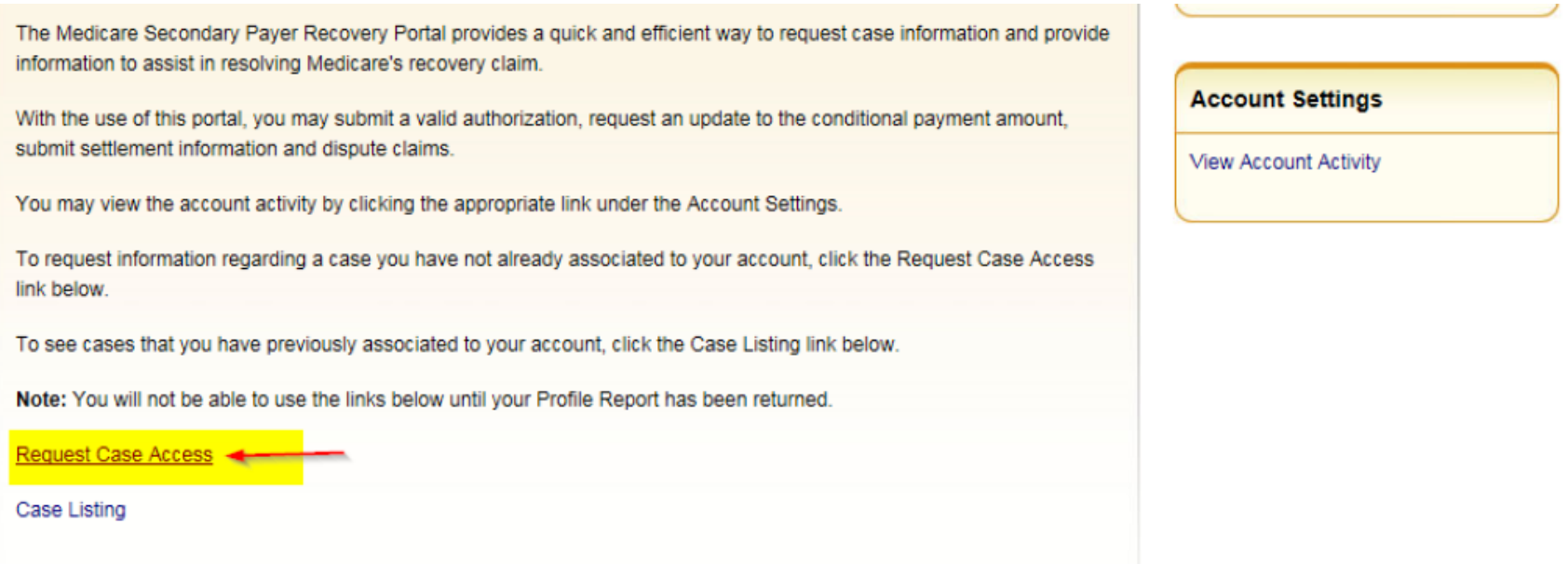

Helpful Hint\* To get the maximum list of claims for that injury date, only enter the Injury Date, SSN/Medicare Number, Last Name and DOB

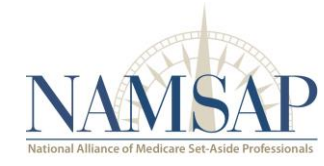

#### Multiple Cases

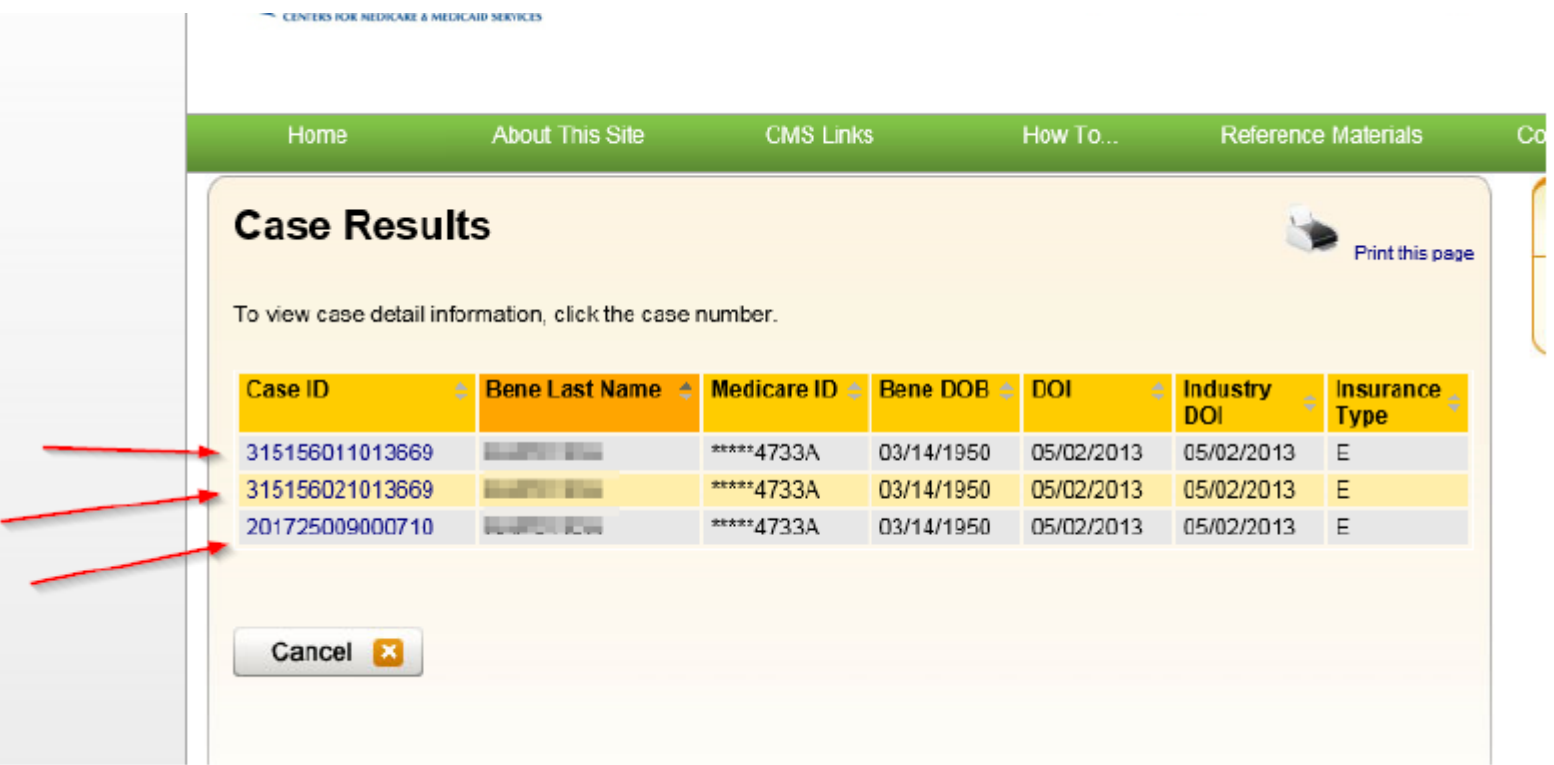

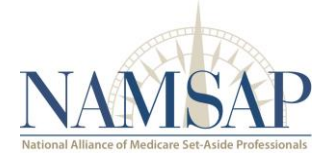

#### What Happens if I Can't find a case?

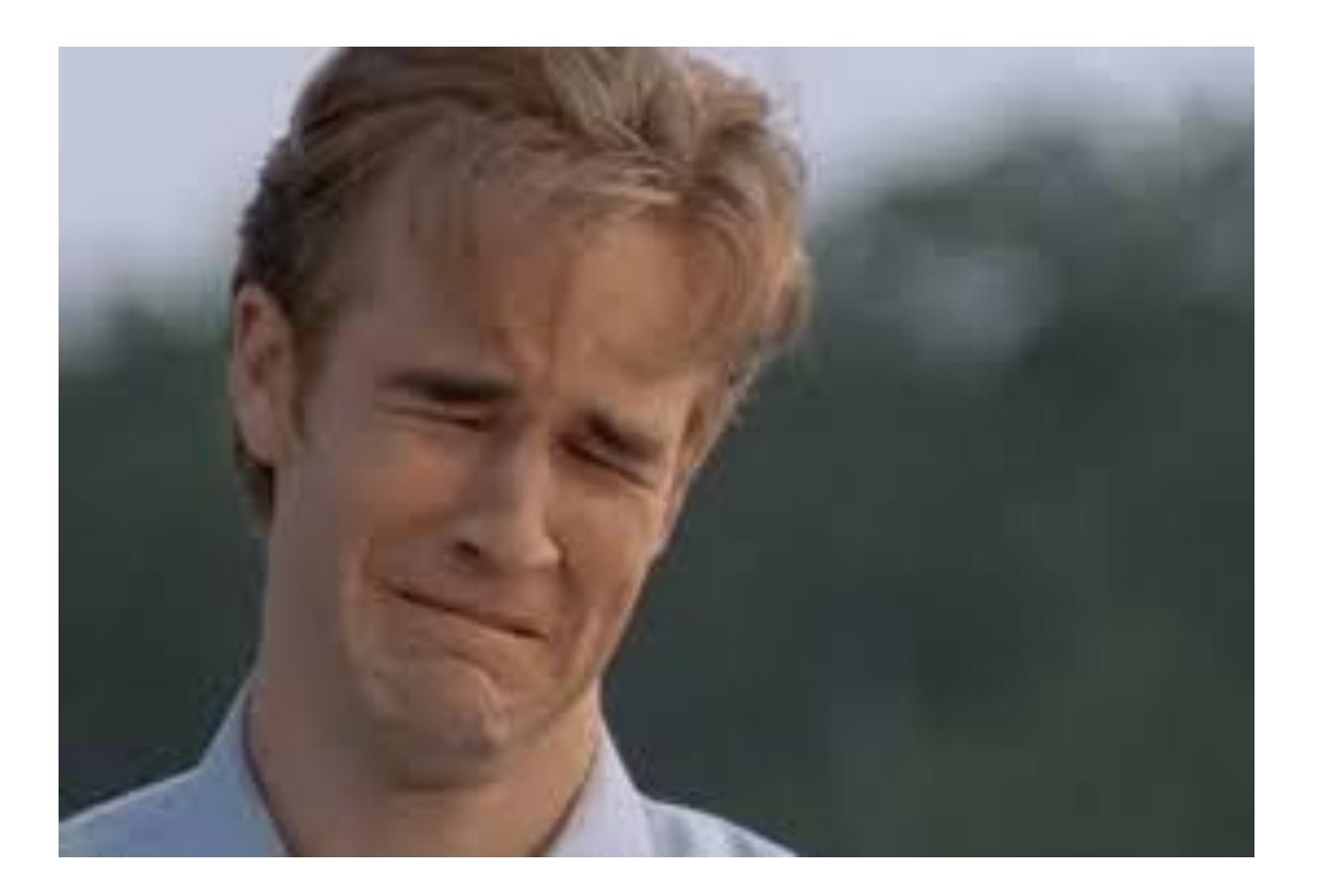

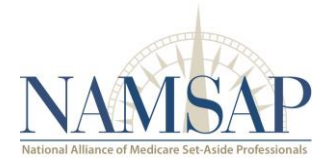

#### Creating a Case

- Create and upload new cases for users with the ability to self-report a new lead
- Beneficiary users and authorized beneficiary representatives shall have the ability to initiate the authorization submission process and will be able to submit an authorization for the newly created case

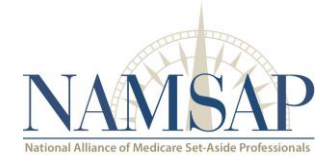

#### Uploading Documents

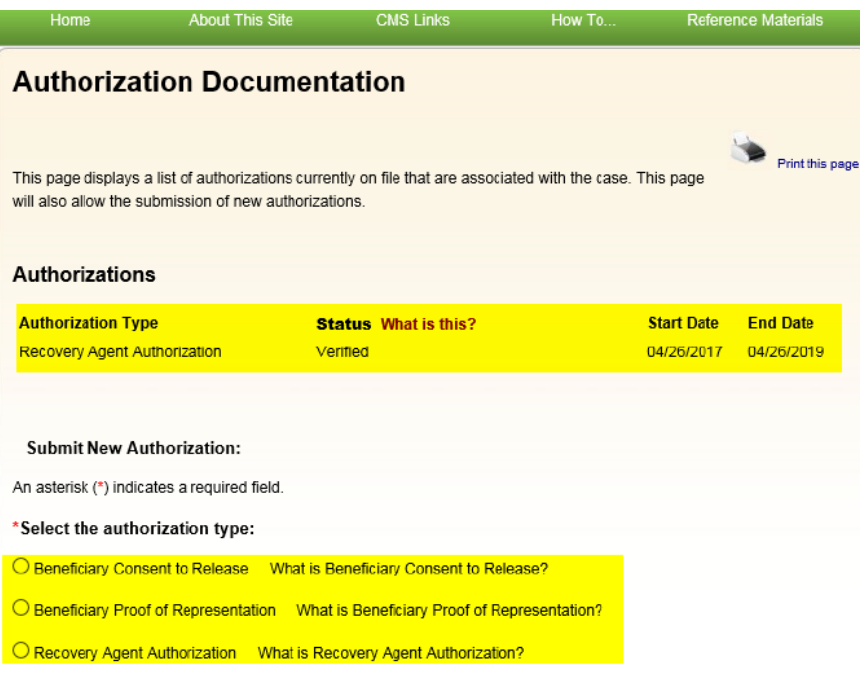

To get more information about the Beneficiary Proof of Representation or Consent to Release, and to obtain blank templates, go to http://go.cms.gov/MEDRECOVPROC. To get more information about the Recovery Agent Authorization and to see the model language, go to http://go.cms.gov/INSNGHPRECOV.

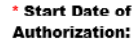

(MM/DD/CCYY)

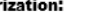

(MM/DD/CCYY) Optional

**End Date of Authorization:** 

\*Supporting Documentation is Required. Please refer to Help About This Page to identify what documents should be submitted.

To upload supporting documentation, please click here Upload Documentation

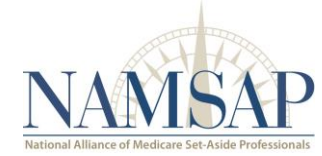

#### eCPL's

Please select an action from the following list, if the option is disabled it may not be available for the case at this time:

**OView / Request Authorizations** 

ORequest an update to the conditional payment amount What is this?

ORequest an electronic conditional payment letter with Current Conditional Payment Amount What is this?

ORequest a mailed copy of the conditional payment letter What is this?

6 Begin Final Conditional Payment Process and Provide 120 Days' Notice of Anticipated Settlement What is this?

What is this?

Please select an action from the following list, if the option is disabled it may not be available for the case at this time: **OView / Request Authorizations** ORequest an update to the conditional payment amount What is this? ORequest an electronic conditional payment letter with Current Conditional Payment Amount What is this? ORequest a mailed copy of the conditional payment letter What is this? 6 Begin Final Conditional Payment Process and Provide 120 Days' Notice of Anticipated Settlement What is this? What is this?

A current copy of the Conditional payment letter will open. Save the letter to your desktop using the proper naming convention and complete the service.

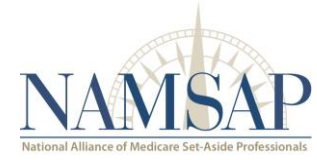

## eCPL Tips

- To access and pull a CPL from the MSPRP, you must be logged in using the Multi-Factor Verification. Below are tips on how to pull a copy of a conditional payment letter.
	- You can only pull an eCPL when the portal shows a valid authorization and the case is open. If the case is closed (due to no activity) or in retrieval status and/or no valid authorization is on file, the eCPL button is greyed out and you cannot choose the generation of the letter.
	- If the "Request an electronic conditional payment letter with current conditional payment amount" button is not greyed out, you should be able to pull a copy of the eCPL.

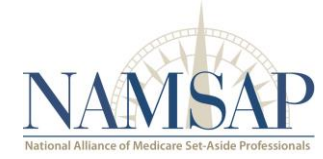

### eCPL Tips

- If you see a box pop up at the bottom of the page showing an issue with "Pop-up blocker", just select to "Allow pop-ups for this site"
- If the case status shows "open" but no authorization listed, upload release/authorization to get eCPL
- If the case status shows closed or in retrieval status, you can follow up with a call to the recovery contractor to have them update the status to "open" so you can pull the eCPL. Also confirm if the authorization is valid as you might have to upload it as well.

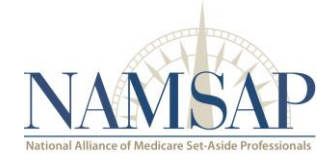

#### Disputes and Appeals

- If you would like to request that CMS remove a claim from the Current Conditional Payment Amount because it is not related to the injury/illness sustained by the beneficiary, you can do so on the MSPRP.
- The View / Dispute Claims Listing action allows you to view and/or dispute claims that are included in the Current Conditional Payment Amount.
- Once this action is selected, you will be taken to the MSPRP's Claims Listing Page where you will be able to view the claims included in the Current Conditional Payment Amount.
- This page lists each payment Medicare has made for an item/service associated to the case and provides you with the ability to dispute any un-related claims.
- For BCRC cases, the claims are also listed on the Payment Summary Form; for CRC, the Statement of Reimbursement, that is mailed with the Conditional Payment Letter.
- You may dispute a claim, by selecting the dispute box next to the claim on the Claims Listing. You can then upload documentation to support the claim dispute.
- This page will continue to display all claims that are included with your submitted dispute even after a dispute is denied.
- Note: If the insurer is the identified debtor on the case, the beneficiary or beneficiary's representative may not be able to select claims for dispute.

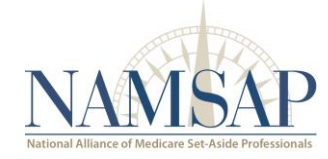

#### Disputes and Appeals

Please select an action from the following list, if the option is disabled it may not be available for the case at this time:

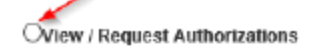

- 63 Request an update to the conditional payment amount What is this?
- 6 Request a mailed copy of the conditional payment letter What is this?
- OView / Dispute Claims Listing What is this?
- C Initiate Demand Letter What is this?

#### To upload authorizations, click the view/request authorizations and click "Continue"

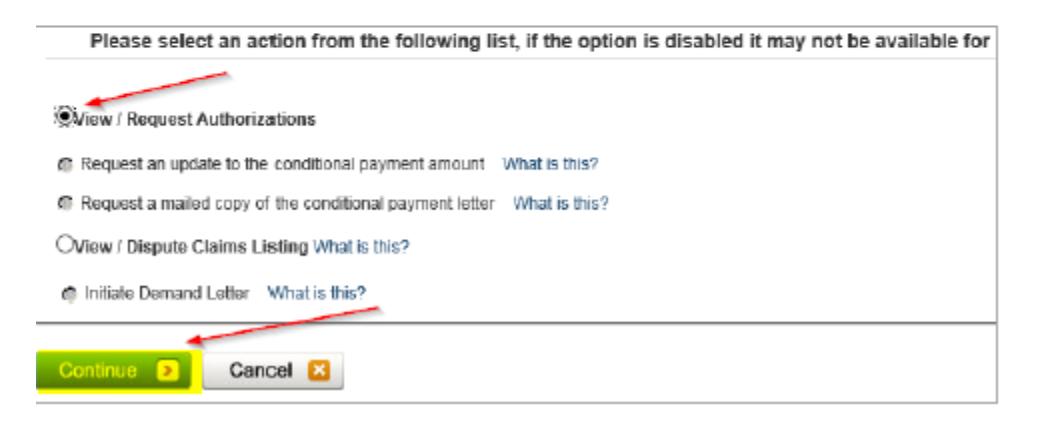

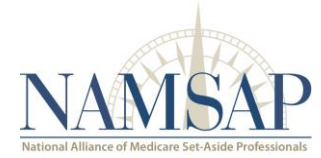

#### Pre-Settlement Demand Process

- MSPRP will allow you to view or submit Notice of Settlement information.
- You can enter the settlement date, settlement amount and any applicable Attorney Fees.
- A beneficiary's representative with a verified CTR authorization can view, but not submit, settlement information.
- You can also request the Fixed Percentage Option (i.e., if the case qualifies). You will be able to upload settlement documentation, if needed.
- Note: The Fixed Percentage option provides certain Medicare beneficiaries with an alternative to resolving Medicare's recovery claim by paying a flat 25% of his/her total liability insurance (including self-insurance) settlement instead of following the traditional recovery process.
- Note: If the insurer is the identified debtor on the case, you will not be able to submit Notice of Settlement information. This option is disabled for cases in the Final Conditional Payment process.

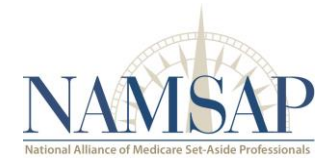

### Thank You!

**Lou** is the Director of Conditional Payment Services for ExamWorks Clinical Solutions. Lou and his team are responsible for management and delivery of all Conditional Payment and Treasury Services across their clients.

#### **Lou Porrazzo, Esq.**

Director of Conditional Payment Services ExamWorks Clinical Solutions 2397 Huntcrest Way Suite 200 Lawrenceville, Georgia 30043 Direct: 678.256.5085 Mobile: 781.589.9393 Fax: 770.407.827

Email: [Louis.Porrazzo@examworks-cs.com](mailto:Louis.Porrazzo@examworks-cs.com)

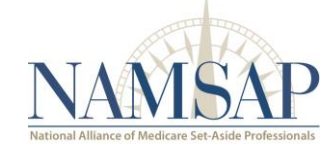

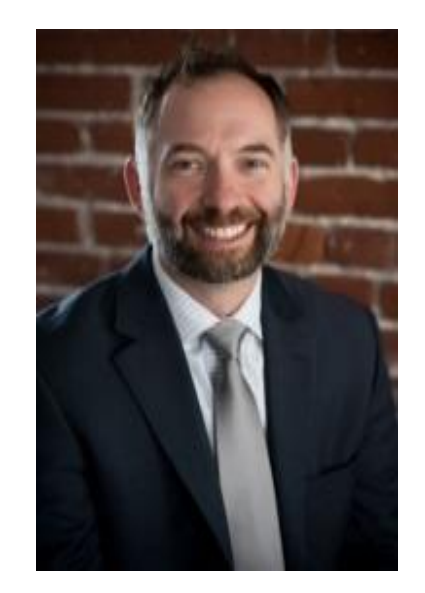